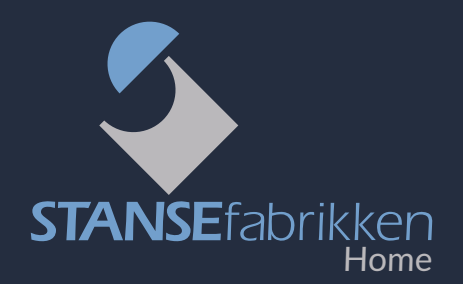

# Vi gratulerer med deres nye HomeSolution-system!

**Her er din hurtigguide til en enklere postkassehverdag. Om du vil prate med våre HomeSolution eksperter, ikke nøl med å ta kontakt på telefon 45 86 59 35.**

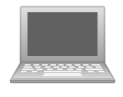

# **HomeSoluton nettportal**

HomeSolution systemkasser administreres via nettportalen **[homesolution.no](https://homesolution.no/sec_Login/)**.

Du kan også bruke HomeSolution app for android og IOS nettbrett.

Påloggings- og annen nødvendig informasjon blir tilsendt per e-post når du oppretter brukernavn.

# **OVERSIKT**

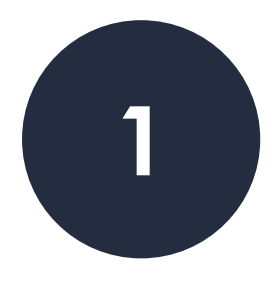

## **ADMINISTRERE POSTKASSESKILT**

- Redigere postkasseskilt
- Fjerne knytning til postkasseskilt

#### **ADMINISTRERE BEBOERE**

- Legge til beboer manuelt
- Manuelt knytte adgangskort til postkasse
- Endre kontaktinformasjon til eksisterende beboer
- Legge til ny tilgang til postkasse
- Utstede ny parringskode for HomeSolution appen
- Fjerne tilgang til postkasse
- Slette beboer
- Slette en postkasse

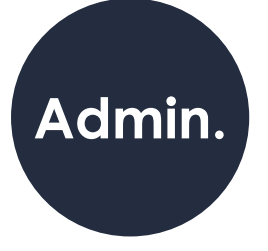

- **ADMINISTRATOR OG MONTØR-TILGANG**
- Administrator og passord
- Tilordne en montørbruker til bygget
- Fjerne en montørbruker fra bygget

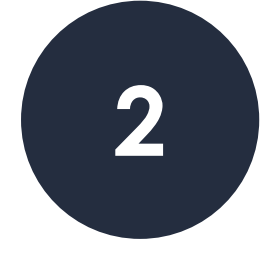

# **Veiledning**

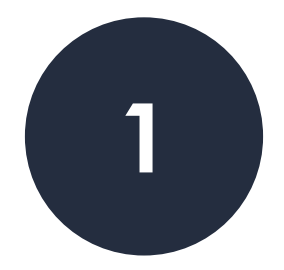

# **Administrere postkasseskilt**

#### **Redigere postkasseskilt:**

- Velg **Postkasser** i menyen øverst på siden
- Velg ønsket postkasse
- Endre til ønsket tekst i dialogboks: **Tekst på displayet**
- Trykk **Bruk**

# **Fjern knytning til postkasseskilt:**

- Velg **Postkasser** i menyen øverst på siden
- Velg ønsket postkasse
- Trykk **Fjern serienummer fra postkassen**
- Trykk **Bruk**

Displayet på aktuell postkasse vil nå vise QR-kode og er klar for en ny tilknytning.

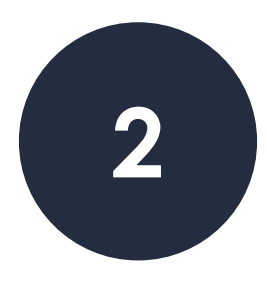

# **Utstede tilgang**

#### **Legge til beboer manuelt:**

- Velg **Beboere** oppe i menyen til venstre
- Velg **Legg til**
- Fyll ut feltene, og trykk **Bruk**

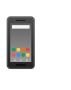

Et mobiltelefonnummer er nødvendig,<br>For at brukeren skal kunne få tilgang til Homesolution mobilapplikasjon.

Når en ny beboer blir lagt til i systemet, vil beboeren med en gang kunne ta i bruk adgangskortene knyttet til sin bruker.

Systemet sender også ut SMS med en parringskode, som kan benyttes for tilgang til postkassen i Homesolution mobilapplikasjon.

# **Utstede ny parringskode for HomeSolution applikasjonen.**

- Velg **Beboere** oppe i menyen til venstre
- Velg den beboeren du ønsker å sende ny parringskode til
- Trykk **Send parringskode på nytt**

## **Legge til ny tilgang til postkasse**

- Velg **Postkasser** i menyen øverst
- Velg ønsket postkasse du ønsker å legge til tilgang til
- Trykk så på **Legg til korttilgang**
- Fyll ut feltene, og trykk **Lagre**

#### **Manuelt knytte adgangskort til postkasse**

- Sørg for at kortleseren er koblet til i din datamaskin
- Velg **Postkasser** i menyen øverst på siden
- Velg ønsket postkasse
- Trykk **Legg til korttilgang**
- Et nytt vindu vil åpne seg. Velg ønsket navn på tilgangen, samt hvilken beboer kortet skal tilhøre
- Velg gyldighet
- Trykk **Aktiver kortleser**
- Skan ønsket kort. ID-en til kortet vil automatisk vises i kolonnen for enhets-id
- Trykk **Lagre**

*Merk:* Ved førstegangsbruk må man foreløpig godkjenne «usikker app» i nettleseren. Følg den eventuelle anvisningen som beskrives.

#### **Redigere beboer**

- Velg **Beboer** i menyen øverst på siden
- Velg ønsket beboer
- Rediger kontaktinformasjon
- Trykk **bruk**

# **Fjerne og slette**

## **Fjerne tilgang til postkasse**

- Velg **Beboer** i menyen øverst
- Velg ønsket beboer du ønsker å redigere tilgangene til
- Trykk **tilgang**
- Trykk på søppelkassen til høyre for tilgangen du ønsker fjernet

#### **Slette beboer**

- Velg **Beboer** i menyen øverst på siden
- Velg ønsket beboer
- Trykk på søppelkassen til høyre for beboernavnet du ønsker fjernet
- Bekreft ved å trykke **ok**

#### **Slette en postkasse**

**Først når alle tilknytninger er fjernet, kan postkassen slettes.** 

**Første skritt er derfor å fjerne tilknytninger til postkassen som skal slettes - det vil si både skilt og beboere.** ‼

- Velg **Postkasser** i menyen øverst på siden
- Velg ønsket postkasse
- Trykk **Slett**

**Alle tilknytninger (skilt, beboere) må være fjernet i forkant.**

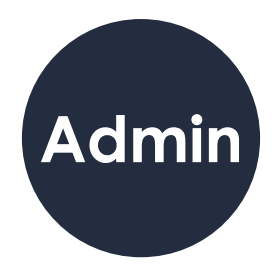

## **Tilordne administrator**

- Velg **Brukere**
- Trykk **Legg til,** og fyll ut feltene
- Trykk **Bruk**

## **Redigere administrator**

- Velg **Brukere**
- Velg og rediger ønsket administrator
- Trykk **Bruk**

## **Endre passord**

- Velg **Endre Passord** i øvre høyre
- Legg inn ditt passord i felt **Current Password**
- Legg inn et nytt passord i felt **New Password,** og gjenta i felt **Repeat New Password**

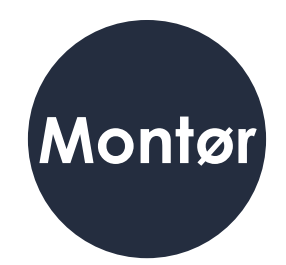

# **Tilordne en montørbruker**

- Velg Bygninger
- Velg ønsket bygg
- Velg **Legg til montør**
- Fyll inn epostadressen og gyldighet

Montøren vil motta en e-post med parringskode samt QR-kode som gir tilgang til å knytte displaymodulene (skiltene) til riktig boenhet.

# **Fjerne en montørbruker**

- Velg **Bygninger**
- Velg ønsket bygg montøren skal fjernes fra
- Velg søppelkassen til høyre for montøren som skal fjernes

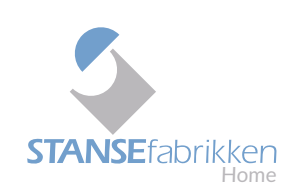

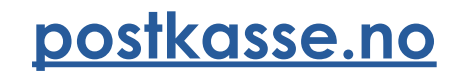